## **Установка ViPNet Сlient 4.5.\***

**Шаг 1.** Убедитесь в том, что ваша операционная система Windows 10 обновлена до последнего обновления 22H2. Чтобы узнать, какая версия Windows используется на устройстве нажмите «**Пуск**», выберите «**Параметры**», «**Система**», «**Сведения о системе**» либо «**О программе**». В разделе «**Характеристики устройства»** > Тип системы указана версия Windows (32- или 64-разрядная).

В разделе «**Характеристики**» Windows можно увидеть версию и выпуск ОС Windows, установленной на устройстве.

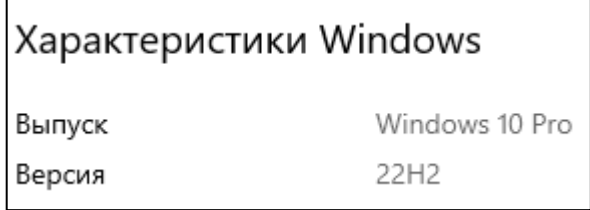

**Шаг 2.** Перед началом установки рекомендуется завершить работу антивирусов и брандмауэров, установленных на компьютере.

**Шаг 3.** Убедитесь в том, что на АРМ, на который планируется установка, стоит правильное время и часовой пояс.

**Шаг 4.** Для начала процесса установки ViPNet Client запустите файл **setup.exe**, находящийся в установочном комплекте. В процессе установки рекомендуется использовать настройки, предлагаемые программой установки.

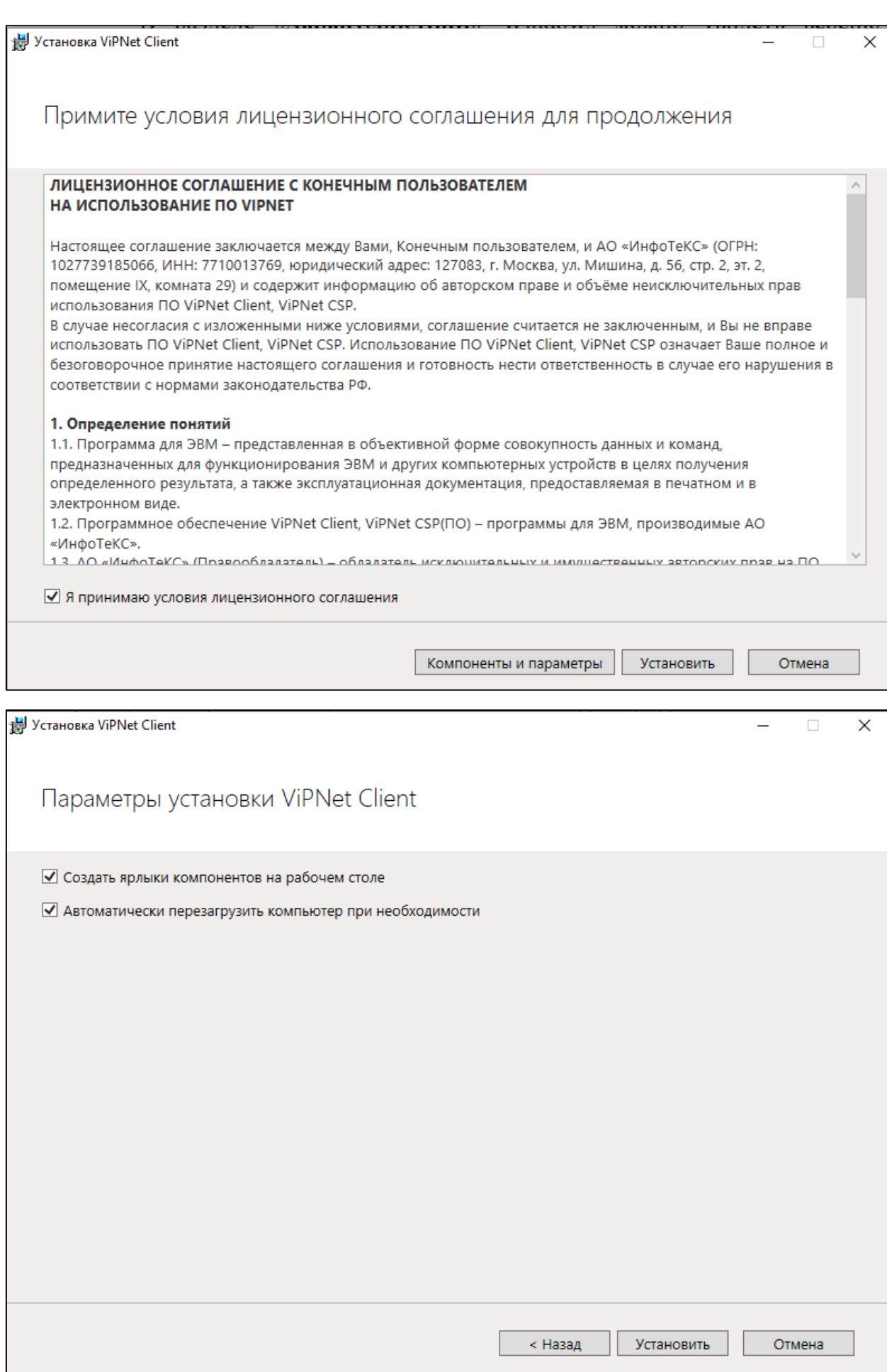

## **Шаг 5.** После того, как АРМ перезагрузился необходимо провести

## **первичную инициализацию**

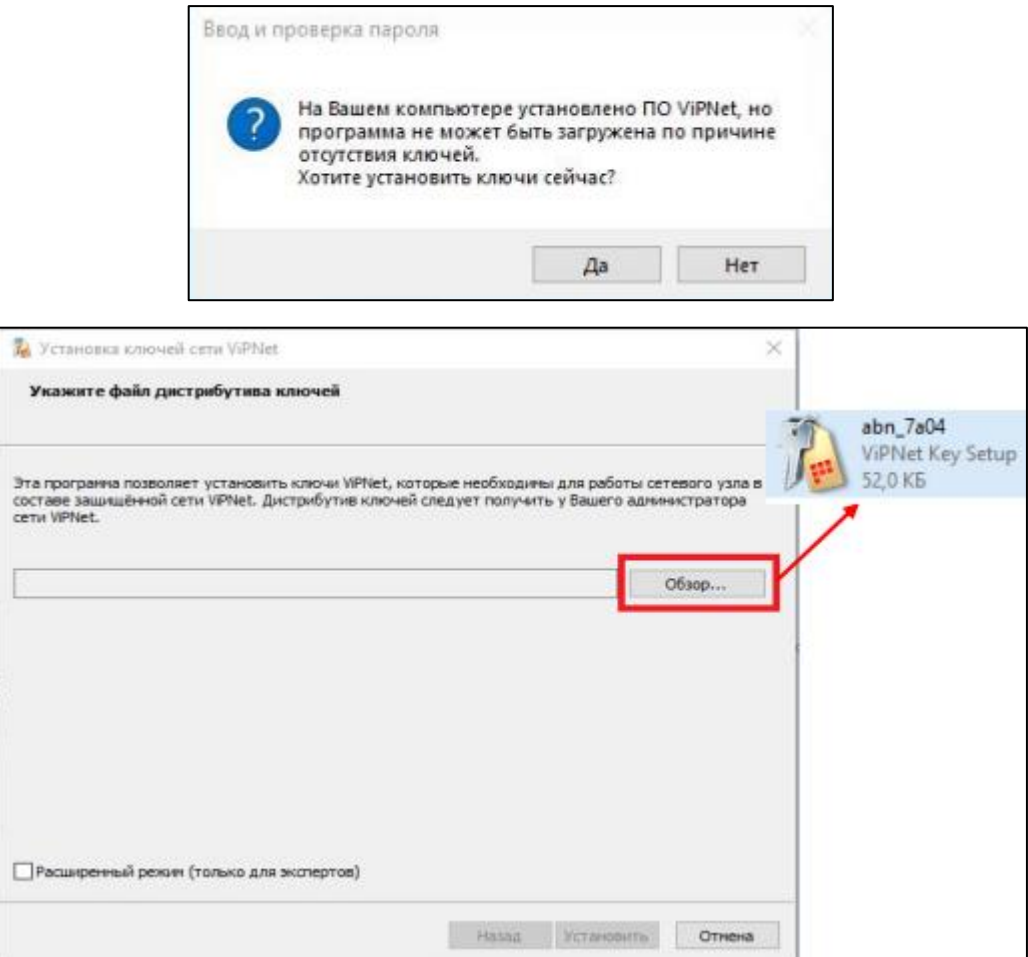

**Шаг 6.** Пароль хранится в файле с расширением .xps, открыть данный

формат возможно при установке дополнительного компонента:

Параметры Windows → Приложения → Дополнительные компоненты →

→ Добавить компонент → Средство просмотра XPS

Либо любой программой для просмотра PDF файлов.

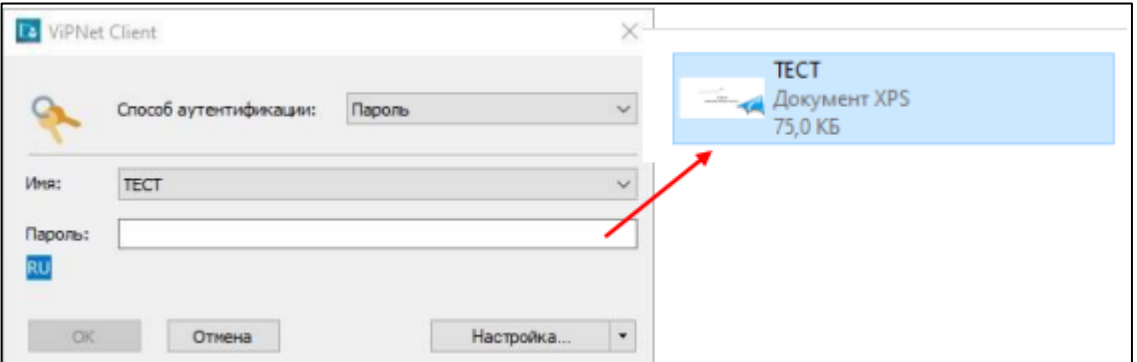

**Шаг 7.** Проверить работоспособность ViPNet Client. Во вкладке

«**Защищенная сеть**», выбрать «**Центральный коодинатор**» и нажать

## кнопку «**Проверить**»

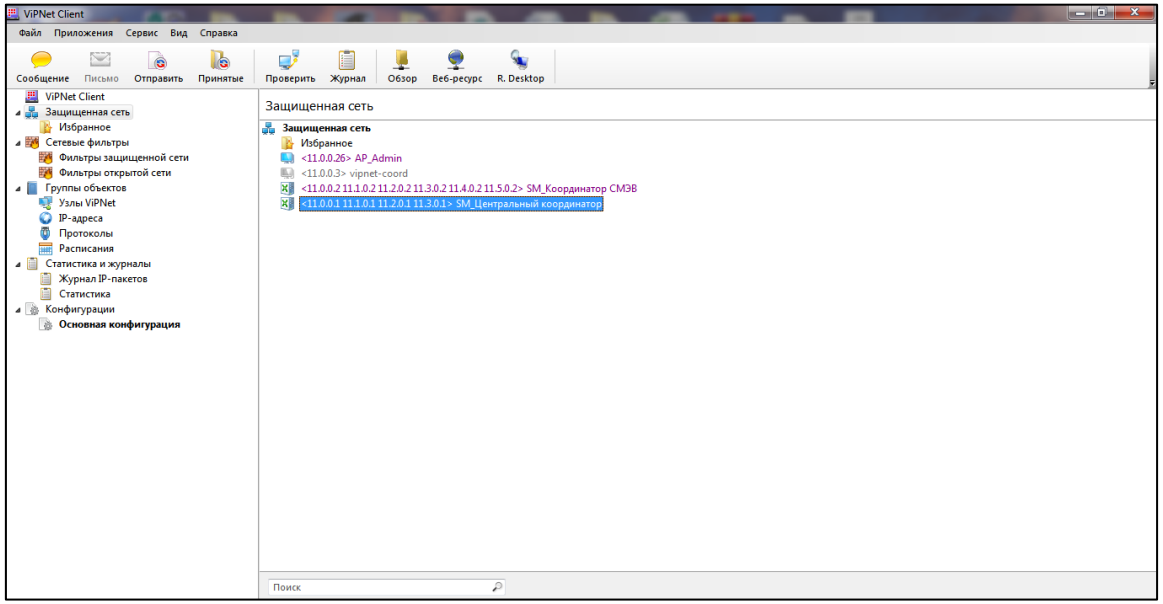

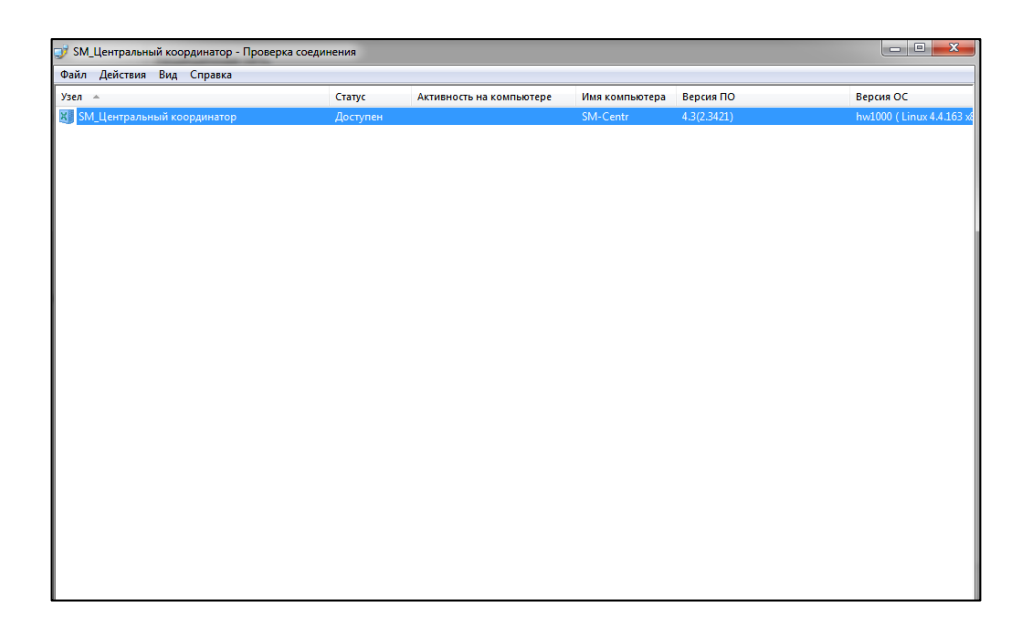

**Шаг 8.** Для удобства, отключите Контроль приложений.

ViPNet Client → Приложения → Контроль приложений → Сервис → Отключить контроль приложений.